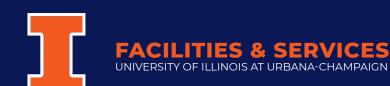

# **GUIDE FOR CUSTOMERS:**

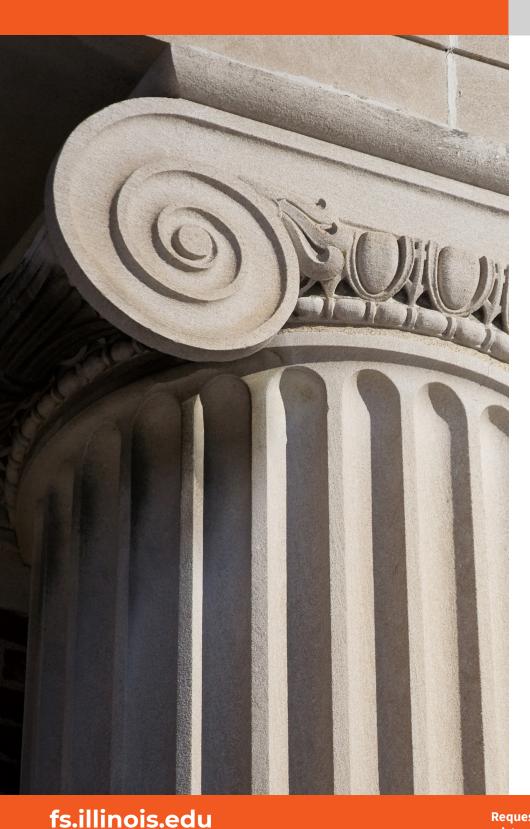

#### The Facilities & Services (F&S) Guide for Customers is an outline for utilizing F&S services and tools.

The guide features step-bystep instructions on how to perform such tasks as submitting a service request for maintenance work, procuring construction services assistance, and checking the status of work orders using the work order status and work status communications tools.

If you are unsure which service is required for your particular need, please contact the Service Office fsserviceoffice@illinois.edu, 217-333-0340. The Service Office is the first point of contact for F&S and can assist in directing you to the correct department. You may also refer to the F&S Website which explains the basic services provided by the organization.

Request service at my.fs.illinois.edu. For urgent assistance, call the F&S Service Office at 217-333-0340. For additional information or questions, email fsserviceoffice@illinois.edu.

# TABLE OF CONTENTS

| SUBMITTING A SERVICE REQUEST                                                                                                    | 3           |
|----------------------------------------------------------------------------------------------------|-------------|
| CONSTRUCTION PROJECT PROCESS                                                                                                    | 6           |
| Access Work Order Reporting                                                                                                    | 7           |
| WORK ORDER REPORTING                                                                                                    | 7           |
| Column Selection and Controls.<br>Column selections control meanings:<br>Column Selection grid.<br>Result set paging control.<br>Export Returned Data Set to Excel | 8<br>8<br>8 |
| WORK STATUS COMMUNICATIONS                                                                                                    | 12          |
| Subscribing to Work Status Communications<br>Selecting Buildings and Options<br>Changing or Removing Options/Buildings                                             | 12          |

# SUBMITTING A SERVICE REQUEST

**All work at F&S begins with a service request.** When you ask F&S to provide a service via the service request submission process, you are asking the Service Office to create a work order and route it to the appropriate provider.

Service Requests are made through the my.FS Portal. To gain access to entering service requests, you must fill out the Request for User Account Form.

In a critical situation, requiring immediate action, or for any problem regarding an elevator or gas odor, please contact the Service Office directly at 217-333-0340.

| 1 | GO TO MY.FS<br>PORTAL                                                  | Click <b>Login</b> on left navigation menu.                                                                                                    | May also login through the <b>Service</b><br><b>Request</b> link.                                                                                                    |
|---|------------------------------------------------------------------------|----------------------------------------------------------------------------------------------------|----------------------------------------------------------------------------------------------------|
| 2 | CHOOSE A WORK<br>ORDER TYPE:<br>Service Request<br>Contractor Services | Select to hire F&S to perform the work<br>or if the service is a regular maintenance<br>expense.<br>Select to hire an outside contractor<br>rather than F&S.                                                                                   | Required field<br>Contractor Services work order type<br>must include a departmental account<br>number on the request form.<br>Please refer to the F&S Service Guide for<br>additional information.                                                                                                    |
| 3 | ENTER DESIRED<br>COMPLETION DATE                                       | Type a date (mm/dd/yy)<br><b>OR</b><br>Click <b>Calendar</b> icon; click desired date;<br>click "X" to close the window.                                                                                                    | F&S will do its best to complete the work<br>on or before the specified date.<br>*Not Required                                                                                                    |
| 4 | ATTACH ANY<br>ADDITIONAL<br>DOCUMENTATION                              | Click the Attachment link in the upper<br>left side of the screen and use dialog box<br>to upload files.                                                                                                    | Upload any files, such as bids,<br>agreements, and even pictures of issues<br>that can help increase process efficiency.                                                                                                    |
| 5 | ADD CONTACT<br>INFORMATION                                             | Click the Add Contact link to reassign<br>Requestor and Primary Contact roles.                                                                                                    | Entry Person and Requestor will be<br>assigned by default to the Netid used<br>to log in to the system. You will need<br>to assign a Primary Contact. The Entry<br>Person role cannot be changed.                                                                                                    |
| 6 | ENTER BUILDING<br>NUMBER WHERE<br>WORK IS TO BE<br>PERFORMED           | Type a 4-digit building number, i.e., 0001,<br>0022, 0123 or<br>Search using the building <b>Look Up</b><br>function.<br>Click the Building Number to enter it in<br>the Service Request form. Click X to close<br>the Building Lookup window. | <ul> <li>This is a required field. The building description will automatically display.</li> <li>The Building Lookup window displays a list in ascending numerical order.</li> <li>Use the arrows at the bottom of the window to scroll through the list.</li> <li>To sort alphabetically, click Description. Click again to display in reverse order.</li> </ul> |

### \* Not a Requirement

| 7 | CHOOSE A ROOM<br>NUMBER                 | Choose a Room number from the drop-<br>down menu*                                                                                                    |                                                                                                    |
|---|-----------------------------------------|----------------------------------------------------------------------------------------------------|----------------------------------------------------------------------------------------------------|
|   |                                         | If the list does not contain the required room number                                                                                                    | Include it in the Description field (step 7).                                                                                                    |
|   |                                         | If the work is not being done in a specific room                                                                                                    | Enter the location in the Description field, i.e. North Entrance (step 7).                                                                                                    |
| 8 | ENTER SERVICE<br>REQUEST<br>DESCRIPTION | <ul> <li>Please enter a complete description.</li> <li>Example: if you submit a request for problems with an air conditioner, specify if it is a: <ul> <li>Window unit</li> <li>Central unit</li> <li>Standalone unit</li> <li>Ceiling unit</li> </ul> </li> <li>Describe the problems – not cooling, not running, leaking</li> </ul> | Incomplete information in the<br>description of work could result in the<br>request being delayed until all relevant<br>information is gathered.<br>If a piece of equipment has a number or<br>an I.D. asset listed on it please enter it<br>here.<br>If you need to be contacted for any<br>reason (schedule the work date and time,<br>contact must be on site for work, or the<br>craft and trades workers must check in)<br>please add this in the description line. |
| 9 | CLICK THE<br>ACCOUNT TAB                | Select the account to which the work<br>request will be charged<br>If the work request is an F&S<br>expense<br>click the F&S Pays button.                                                                                                    | Please note that when you click on the<br>Account tab, the system defaults to the<br>Favorites list.<br>If no Favorite Accounts have been<br>specified, the Department or College<br>account listing must be selected in the<br>Show drop-down menu.<br>Please see the F&S Website if you do not<br>know if work is a departmental expense<br>or not.                                                                                                    |
|   |                                         | If the work request is a department<br>expense<br>Click a button to select the<br>account from the list of<br>Department or College accounts.                                                                                                    | If you do not have an AiM account, please see Requesting a New AiM                                                                                                    |

| 10 | ENTER<br>ADDITIONAL<br>INFORMATION | Enter any special information regarding the work request.                                                  | The fields on this tab are useful to both<br>F&S and the requestor to specify special<br>needs or directions involved with the<br>work order. Please use them to provide<br>as much detail as possible. |
|----|------------------------------------|----------------------------------------------------------------------------------------------------|----------------------------------------------------------------------------------------------------|
|    |                                    | Customer Reference:<br>Enter any alphanumeric identifier                                                   | This reference is for departmental tracking use. F&S does not use this field                                                                                                    |
|    |                                    | <b>Equipment Identifier:</b><br>Enter asset numbers or IDs associated<br>with any relevant equipment.      | Identifying equipment makes it easier<br>to determine who is responsible for<br>payment.                                                                                                    |
|    |                                    | <b>Customer Priority:</b><br>Enter your priority here.                                                     | This tells F&S how high a priority the<br>work is to the requesting unit.                                                                                                    |
|    |                                    | <b>Available/Restrictions:</b><br>Enter any specific times the area is<br>unavailable or any restrictions. | This tells F&S if there is a potential scheduling conflict.                                                                                                    |
|    |                                    | Access Method:<br>Enter any special                                                                        | This tells F&S how the worker can<br>reach the area in which the work will be<br>performed.                                                                                                    |
|    |                                    | <b>Anticipated Outage Notes:</b><br>Enter any information related to<br>potential outages.                 | If there are any issues regarding potential<br>utility outages, such as special health<br>needs or lab animals present, please<br>tell F&S before outage requests are<br>submitted.                     |
|    |                                    | Special Needs/Concerns:                                                                                    | Enter any special requirements or concerns regarding the work to be performed.                                                                                                    |
|    |                                    | Other Existing Work:                                                                                       | Enter any other work going on in the building.                                                                                                    |
| 11 | SUBMIT                             | When the service request is complete, click Submit Request                                                 | The system generates a service request<br>number which may be recorded for<br>future reference.                                                                                                    |
|    |                                    |                                                                                                    |                                                                                                    |

### **CONSTRUCTION PROJECT PROCESS**

ACTION

Campus customers have a variety of options for construction services delivery: In-house Crafts & Trades, Contractor Services, and Job Order Contracting (JOC). Like maintenance work, all construction work needs to begin with a service request.

When submitting your service request, it is important to include the description of the work, any special instructions, and the preferred service delivery method.

In emergency situations, prequalified contractors can be contacted directly. In such an event, customers and contractors will still need to complete the regular Construction Services procedure.

DECIIITC

|   | ACTION                                                                                                    | RESULIS                                                                                                    |
|---|----------------------------------------------------------------------------------------------------|----------------------------------------------------------------------------------------------------|
| 1 | Service Office processes the request                                                                                                 | Work order is created                                                                                                    |
| 2 | Work order routes to to construction services                                                                                        | Construction Superintendent creates a "Project"<br>in Aim, determines project delivery method<br>(Contractor Services, Job Order Contracting (JOC),<br>In-House Crafts & Trades)                        |
| 3 | Construction Superintendent assigns and releases project to Project Coordinator                                                      | Project Coordinator works with customer to develop project scope, estimate and schedule                                                                                                    |
| 4 | Construction Superintendent reviews the estimate with the Project Coordinator                                                        | Customer approves the estimate                                                                                                    |
| 5 | Project Coordinator creates phases                                                                                                   | Phases are released to contractor or Shop Foreman                                                                                                    |
| 6 | Construction Superintendent creates contractor services permit                                                                       | Permit is released to the Project Coordinator, contractor, and department                                                                                                    |
| 7 | Project Coordinator works with contractor or shop foremen regarding customers desired project schedule                               | Work is executed                                                                                                    |
| 8 | At end the end of the project, Project<br>Coordinator completes punch list, completes<br>project checklist, and completes work order | System automatically closes the work order in two<br>weeks if there are no obligations against it<br>Construction Superintendent receives approved<br>permit from the Project Coordinator or department |

## **F&S PORTAL: WORK ORDER REPORTING**

Work Order Reporting allows users to display all F&S current, open, and complete work orders. The tool provides the option for sorting by building, shop, work order number, and a variety of other categories and filters.

### ACCESS WORK ORDER REPORTING

- 1. Go to the F&S Portal https://my.fs.illinois.edu/fsportal/portal/ and select the Login option.
- 2. Enter your University NetId and Password (this is the same as your BlueStem/Nessie Login).
- 3. Select the AiM Work Order Reporting option from the left hand menu.

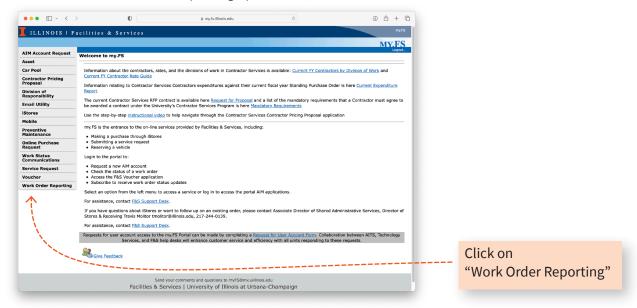

4. The Work Order Reporting selection and definition page will be displayed

| ●●● ① × < > ① ② ① + ①       ILLINOIS   Facilities & Services                                                                                                    | Filter Selections                             |
|----------------------------------------------------------------------------------------------------|-----------------------------------------------|
| my/5 > w0 Resorting<br>Saved Queries adSave Query P pun Qeery Clear Entries Export to Excel P Help<br>#Select All @Deselect All @WO Only All Wok Oxders S + Add Filter Criteria (date value format yyyy-mm-dd)<br>Column Sort Add Column Ocerator Value Paren | Column Selections                             |
| Colum         Sort         And/Or         Paren         Column         Operator         Value         Paren           MORK ORDER         1         ASSET         0             Asset Trype         0                                                          | Column Selection Grid                         |
|                                                                                                    | User keyed data to be<br>filtered by criteria |
|                                                                                                    | Resulting set paging                          |
| Send your comments and questions to myFS@mx.ullinois.edu<br>Facilities & Services   University of Illinois at Urbana-Champaign                                                                                                    | controls                                      |

### **COLUMN SELECTION AND CONTROLS**

Filter selections control meanings:

- All Work Orders- displays Open, Canceled and Closed work orders
- Open Work Orders- displays Open work orders only
- Closed Work Orders- displays Canceled and Closed work orders

#### COLUMN SELECTIONS CONTROL MEANINGS:

- Select All- selects all columns
- Deselect All- deselects all selected columns
- WO Only- selects only WORK ORDER columns (when selected, no phase information will be available in any results produced by the user's query)

#### **COLUMN SELECTION GRID**

Displays the columns of data that the user may select to be included in the selection set data returned by the user's query

Clicking on an entry's selection box will toggle the row between selected (if not checked) or not selected (if already checked)

The user may also use the Column selections control to select all columns, deselect all columns or to select the Work Order only columns.

#### **RESULT SET PAGING CONTROL**

Depending on the user's selections, multiple pages of results may be returned. The user can navigate through the multiple pages by using the Navigation controls at the top or bottom of the results set displayed

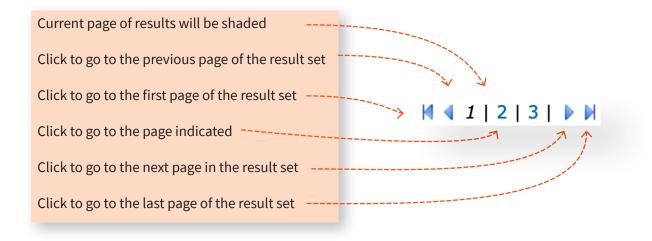

| Column      | Sort |
|-------------|------|
| WORK ORDER  | 1    |
| ASSET       | 0    |
| ASSET GROUP | 0    |
| ASSET TYPE  | 0    |
| BLDG        | 0    |
| BLDG NAME   | 0    |
|             | i    |

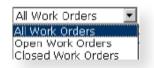

# **F&S PORTAL: WORK ORDER REPORTING**

### **DEFINE & RUN A WORK ORDER REPORTING REQUEST**

1. Select the types of work orders to be included from the Filter selection control drop down list

|    |                                 |          |      |                 |        |                            |          |                    | MY.FS  |               |
|----|---------------------------------|----------|------|-----------------|--------|----------------------------|----------|--------------------|--------|---------------|
| FS | S > WO Reporting                |          |      |                 |        |                            |          |                    | Logout |               |
| Sa | Saved Queries 🔤 Save Query      | 🔎 Run Qu | ry 1 | Clear Entries   | Export | t to Excel 🛛 🕜 <u>Help</u> |          |                    |        |               |
|    |                                 |          |      |                 |        |                            |          |                    |        |               |
| el | elect All Deselect All OWO Only |          |      | All Work Orders |        | dd Filter Criteria         |          | format yyyy-mm-dd) |        |               |
|    | Column                          | Sort     | 1    | And/O           | Paren  | Column                     | Operator | Value              | Paren  | Clickon       |
|    | WORK ORDER                      | 1        |      |                 |        |                            |          |                    |        | Click on      |
|    | ASSET                           | 0        |      |                 |        |                            |          |                    |        |               |
|    | ASSET GROUP                     | 0        |      |                 |        |                            |          |                    |        | decired entry |
|    |                                 |          |      |                 |        |                            |          |                    |        | desired entry |
|    | ASSET TYPE                      | 0        |      |                 |        |                            |          |                    |        |               |
|    | ASSET TYPE<br>BLDG              | 0        |      |                 |        |                            |          |                    |        | -             |

2. Select the columns of data for your query and the result set

| my 5 = Krokepening to keepening to keepening | ILLINOIS   Facilities & Serv                                                                                                    | vices                                         | my.FS            |  |
|----------------------------------------------------------------------------------------------------|----------------------------------------------------------------------------------------------------|-----------------------------------------------|------------------|--|
| Asset     0       0     Asset GROUP       0     Asset Type       0     BLOG       8LDOG     0       BLOG NAME     0       CATEGORY     0                                                                                                    |                                                                                                    | Clear Entries   Export to Excel 🔞 <u>Help</u> | MY.FS<br>Logout. |  |
|                                                                                                    | ASSET         0           ASSET GROUP         0           ASSET TYPE         0           BLDG         0           BLDG NAME         0 |                                               | Paren            |  |

3. Click the Add Filter Criteria control (at least one filter criteria must be entered)

| my.F | S > WO Reporting             |             |    |                 |       |                                |             |                    | MY.ES |
|------|------------------------------|-------------|----|-----------------|-------|--------------------------------|-------------|--------------------|-------|
| 9    | Saved Queries 🛛 🖬 Save Query | 🔎 Run Query | V  | Clear Entries   | 巻 Ex  | oport to Excel 🛛 🔞 <u>Help</u> |             |                    |       |
| S    | elect All Deselect All OWO O | nly         |    | All Work Orders | 8     | Add Filter Criteria            | (date value | format yyyy-mm-dd) |       |
|      | Column                       | Sort        |    | And/Or          | Paren | Column                         | Operator    | Value              | Paren |
|      | WORK ORDER                   | 1           | ٩. |                 |       |                                |             |                    |       |
| •    | ASSET                        | 0           | 1  |                 |       |                                |             |                    |       |
|      | ASSET GROUP                  | 0           | 1  |                 |       |                                |             |                    |       |
| •    | ASSET TYPE                   | 0           | 1  |                 |       |                                |             |                    |       |
|      | BLDG                         | 0           |    |                 |       |                                |             |                    |       |
|      | BLDG NAME                    | 0           | 1  |                 |       |                                |             |                    |       |

Click the "Add Filter Criteria" control

4. Enter the desired filter criteria to return the desired data set

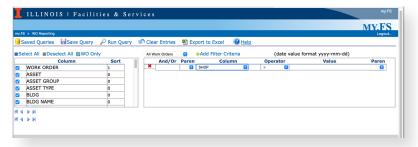

The application requires that you must supply a building or building name filter entry if any of the following are selected: SHOP, SHOP DESCRIPTION, ROOM, ASSET GROUP or WO CREATE DATE.

If required and building isn't included in the filter you will receive the following message:

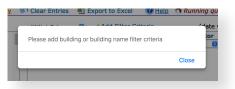

Continue entering filter criteria until you have supplied the necessary entries to provide the desired returned data set.

| my. | .FS > WO Reporting            |             |     |                 |      |                |          |     |           |                        | MY.FS |
|-----|-------------------------------|-------------|-----|-----------------|------|----------------|----------|-----|-----------|------------------------|-------|
|     | Saved Queries Save Query      | 🔑 Run Query | 5   | Clear Entries   | 看    | xport to Excel | 1 Help   |     |           |                        |       |
| s   | Select All Deselect All OWO C | inly        |     | All Work Orders | 8    | +Add Filter 0  | Criteria |     | (date val | lue format yyyy-mm-dd) |       |
|     | Column                        | Sort        | ìГ  | And/Or          | Pare | n Co           | lumn     | Ope | rator     | Value                  | Paren |
|     | WORK ORDER                    | 1           | 1 0 | ×               |      | SHOP           | 0        | =   | 8         |                        |       |
|     | ASSET                         | 0           | ΙE  | X AND 🕒         | 6    | BUILDING       | 8        | =   | 8         |                        | •     |
|     |                               | 0           |     |                 |      |                |          |     |           |                        |       |
|     |                               | 0           |     |                 |      |                |          |     |           |                        |       |
|     | BLDG                          | 0           |     |                 |      |                |          |     |           |                        |       |
|     |                               | 0           |     |                 |      |                |          |     |           |                        |       |
|     |                               | •           | JL  |                 |      |                |          |     |           |                        |       |
|     | 4 1 1                         |             |     |                 |      |                |          |     |           |                        |       |
| ю.  | 4 1 1                         |             |     |                 |      |                |          |     |           |                        |       |
|     |                               |             |     |                 |      |                |          |     |           |                        |       |

5. Submit the query request by clicking the Run Query Control *P* Run Query

| Imp/5 > W0 Reporting       Saved Queries     Save Query     P Run Query       Select All B/Deselect All B/WO Only       Select All B/Select All B/WO Only       More Column     Set       0     ASSET GROUP     0       0     ASSET TYPE     0       0     BLOG 0     0       1     BLOG NAME     0       1     ¥     ¥ | Clear Entries  Export to Excel  At Work Orders  And/Or Paren  Column  And/Or Paren  Column  And/Or Paren  Column  And/Or Paren  Column  And/Or Paren  Column  Column | (date value format yyyy-mm-dd)<br>Operator Value<br>- 0 | Paren<br>0 | Click the "Run Query"<br>control |
|----------------------------------------------------------------------------------------------------|----------------------------------------------------------------------------------------------------|---------------------------------------------------------|------------|----------------------------------|
|----------------------------------------------------------------------------------------------------|----------------------------------------------------------------------------------------------------|---------------------------------------------------------|------------|----------------------------------|

6. If the query is properly defined and there is available data that meets the selection filter criteria, the data will be returned in the bottom portion of the display. Multiple pages of information may be returned and the user will have to page up and down to find their desired entries.

| 1y.FS > WO Reporti                                                                                                    | ng                        |                                |         |          |                           |                                                               |                                                                            |                                                |                                                  |                                                        |                                                              |                                      |                                            | MY.ES               |
|----------------------------------------------------------------------------------------------------|---------------------------|--------------------------------|---------|----------|---------------------------|---------------------------------------------------------------|----------------------------------------------------------------------------|------------------------------------------------|--------------------------------------------------|--------------------------------------------------------|--------------------------------------------------------------|--------------------------------------|--------------------------------------------|---------------------|
| Saved Ouerie                                                                                                    | s Save (                  |                                | n Ouerv |          | ar Entries                | 🐮 Exp                                                         | ort to E                                                                   | kcel 🔞 He                                      | alo                                              |                                                        |                                                              |                                      |                                            | -                   |
| Javed Querie                                                                                                    | is madave (               | Query /- Ku                    | query   | P Cie    | ar citules                | El CAP                                                        | ore to L.                                                                  |                                                | eik                                              |                                                        |                                                              |                                      |                                            |                     |
| Select All                                                                                                    | eselect All 👩             | WO Only                        |         | All Y    | Vork Orders               | •                                                             | Add Fil                                                                    | ter Criteria                                   |                                                  | (0                                                     | date value form                                              | at yyyy-m                            | nm-dd)                                     |                     |
|                                                                                                    | Column                    | S                              | ort     |          | And/Or                    |                                                               |                                                                            | Column                                         |                                                  | Opera                                                  |                                                              | Valu                                 | e                                          | Paren               |
| WORK ORD                                                                                                    | DER                       | 1                              |         |          |                           |                                                               | BUILDING                                                                   |                                                |                                                  | =                                                      | 0061                                                         |                                      |                                            | •                   |
| ASSET                                                                                                    |                           | 0                              |         | ×        | AND 🖯                     | 8                                                             | SHOP                                                                       | 6                                              | 3                                                | =                                                      | 02                                                           |                                      |                                            | 8                   |
| ASSET GRO                                                                                                    | OUP                       | 0                              |         |          |                           |                                                               |                                                                            |                                                |                                                  |                                                        |                                                              |                                      |                                            |                     |
| ASSET TYP                                                                                                    | 'E                        | 0                              |         |          |                           |                                                               |                                                                            |                                                |                                                  |                                                        |                                                              |                                      |                                            |                     |
| BLDG                                                                                                    |                           | 0                              |         |          |                           |                                                               |                                                                            |                                                |                                                  |                                                        |                                                              |                                      |                                            |                     |
| BLDG NAM                                                                                                    | E                         | 0                              |         |          |                           |                                                               |                                                                            |                                                |                                                  |                                                        |                                                              |                                      |                                            |                     |
| 41231                                                                                                    |                           |                                |         |          |                           |                                                               |                                                                            |                                                |                                                  |                                                        |                                                              |                                      |                                            |                     |
|                                                                                                    | 4   5   0   /             |                                |         |          |                           |                                                               |                                                                            |                                                |                                                  |                                                        |                                                              |                                      |                                            |                     |
|                                                                                                    |                           |                                |         |          |                           |                                                               | ALA MAT                                                                    |                                                |                                                  |                                                        | 00050 7/05                                                   |                                      | DUACE ACE                                  |                     |
| WORK ORDER                                                                                                    | ASSET                     | ASSET GROUP                    | ASSET T | YPE      | BLDG                      | BLDG I                                                        | NAME                                                                       | CATEGORY                                       |                                                  | ATACT                                                  | ORDER TYPE                                                   | PHASE                                | PHASE AGE                                  | PHASE BEGIN<br>DATE |
| 10001972                                                                                                    | ASSET                     | ASSET GROUP                    | ASSET T | YPE      | BLDG<br>0061              | BLDG I                                                        |                                                                            | CATEGORY                                       | N                                                |                                                        | ORDER TYPE<br>FACILITIES                                     | PHASE<br>001                         | PHASE AGE                                  |                     |
| 10001972                                                                                                    | ASSET                     | ASSET GROUP                    | ASSET T | TYPE     |                           |                                                               | RSITY                                                                      |                                                | GEF                                              | AME                                                    |                                                              |                                      |                                            |                     |
| 10001972<br>VO Description                                                                                                    |                           |                                |         |          | 0061                      | UNIVER<br>HIGH SC                                             | RSITY                                                                      | REGULAR                                        | GEF<br>BAR                                       | AME<br>IDES,<br>BARA                                   |                                                              |                                      |                                            |                     |
| 10001972<br>WO Description<br>HERE AT UNI, CI                                                                                      |                           |                                |         |          | 0061                      | UNIVER<br>HIGH SC                                             | RSITY<br>CHOOL                                                             | REGULAR                                        | GEF<br>BAR                                       | AME<br>IDES,<br>BARA<br>D?                             | FACILITIES                                                   | 001                                  | 1698                                       |                     |
| 10001972<br>VO Description                                                                                                    |                           |                                |         |          | 0061                      | UNIVER<br>HIGH SC                                             | RSITY<br>CHOOL<br>AN WE G<br>RSITY                                         | REGULAR                                        | GEF<br>BAR<br>H FIXE<br>GEF                      | AME<br>IDES,<br>BARA                                   |                                                              |                                      |                                            |                     |
| 10001972<br>VO Description<br>IERE AT UNI, CI<br>10005428<br>VO Description                                                        | LASSROOM 2                | 05 HAS A WIN                   | DOW THA | AT KEEPS | 0061<br>5 FALLING 0061    | UNIVER<br>HIGH SC<br>OPEN. CA<br>UNIVER<br>HIGH SC            | RSITY<br>CHOOL<br>AN WE G<br>RSITY<br>CHOOL                                | REGULAR<br>EET THE LATC<br>DISPATCH            | GEF<br>BAR<br>CH FIXE<br>GEF<br>BAR              | AME<br>IDES,<br>BARA<br>D?<br>IDES,<br>BARA            | FACILITIES                                                   | 001                                  | 1698                                       | DATE                |
| WO Description<br>HERE AT UNI, Cl<br>10005428<br>WO Description<br>WINDOW WILL I                                                   | LASSROOM 2                | 05 HAS A WIN                   | DOW THA | AT KEEPS | 0061<br>5 FALLING 0061    | UNIVER<br>HIGH SC<br>OPEN. CA<br>UNIVER<br>HIGH SC            | RSITY<br>CHOOL<br>AN WE G<br>RSITY<br>CHOOL                                | REGULAR<br>EET THE LATC<br>DISPATCH            | GEF<br>BAR<br>CH FIXE<br>GEF<br>BAR              | AME<br>IDES,<br>BARA<br>D?<br>IDES,<br>BARA            | FACILITIES                                                   | 001                                  | 1698                                       | DATE                |
| 10001972<br>VO Description<br>HERE AT UNI, Ci<br>10005428<br>VO Description<br>VINDOW WILL I<br>Phase Description                  | LASSROOM 2<br>NOT LATCH A | 05 HAS A WINI<br>ND IS STAYING | DOW THA | AT KEEPS | 0061<br>S FALLING<br>0061 | UNIVER<br>HIGH SC<br>OPEN. CA<br>UNIVER<br>HIGH SC<br>WOMEN'S | RSITY<br>CHOOL<br>AN WE G<br>RSITY<br>CHOOL<br>5 RESTR                     | REGULAR<br>EET THE LATC<br>DISPATCH            | GEF<br>BAR<br>GEF<br>BAR<br>GEF<br>BAR<br>S CAUS | AME<br>DES,<br>BARA<br>D?<br>IDES,<br>BARA<br>SING TH  | FACILITIES<br>FACILITIES<br>HE PIPES TO FR                   | 001<br>001<br>EEZE. REI              | 1698<br>1685<br>F/10:10 ART                | DATE                |
| 10001972<br>VO Description<br>IERE AT UNI, Cl<br>10005428<br>VO Description<br>VINDOW WILL I<br>thase Description<br>VINDOW WILL I | LASSROOM 2<br>NOT LATCH A | 05 HAS A WINI<br>ND IS STAYING | DOW THA | AT KEEPS | 0061<br>FALLING<br>0061   | UNIVER<br>HIGH SC<br>OPEN. CA<br>UNIVER<br>HIGH SC<br>WOMEN'S | RSITY<br>CHOOL<br>AN WE G<br>RSITY<br>CHOOL<br>5 RESTR<br>5 RESTR          | REGULAR<br>THE LATC<br>DISPATCH<br>OOM. THIS I | GEF<br>BAR<br>GEF<br>BAR<br>S CAUS               | AME<br>IDES,<br>BARA<br>D?<br>IDES,<br>BARA<br>SING TH | FACILITIES<br>FACILITIES<br>IE PIPES TO FR<br>IE PIPES TO FR | 001<br>001<br>EEZE. REI<br>EEZE. REI | 1698<br>1685<br>F/10:10 ART<br>F/10:10 ART | DATE                |
| 10001972<br>VO Description<br>HERE AT UNI, Cl<br>10005428<br>VO Description<br>VINDOW WILL I                                       | LASSROOM 2<br>NOT LATCH A | 05 HAS A WINI<br>ND IS STAYING | DOW THA | AT KEEPS | 0061<br>S FALLING<br>0061 | UNIVER<br>HIGH SC<br>OPEN. CA<br>UNIVER<br>HIGH SC<br>WOMEN'S | RSITY<br>CHOOL<br>AN WE G<br>RSITY<br>CHOOL<br>5 RESTR<br>5 RESTR<br>RSITY | REGULAR<br>EET THE LATC<br>DISPATCH            | CH FIXE<br>GEF<br>BAR<br>S CAUS<br>S CAUS<br>GEF | AME<br>DES,<br>BARA<br>D?<br>IDES,<br>BARA<br>SING TH  | FACILITIES<br>FACILITIES<br>HE PIPES TO FR                   | 001<br>001<br>EEZE. REI              | 1698<br>1685<br>F/10:10 ART                | DATE                |

7. Click on a work order for more information in the BIRT Report Viewer.

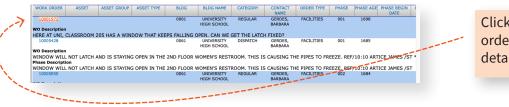

Click the desired work order to view more detailed information

8. Highlighted fields in the BIRT Report Viewer indicate further details are available.

| BIRT Report Viewer                                                                                                    |                                                                                                    |                                                                                         |                  |              |                    |  |  |  |  |
|----------------------------------------------------------------------------------------------------|----------------------------------------------------------------------------------------------------|-----------------------------------------------------------------------------------------|------------------|--------------|--------------------|--|--|--|--|
|                                                                                                    |                                                                                                    |                                                                                         |                  |              |                    |  |  |  |  |
| Showing page 1 of 1                                                                                                    |                                                                                                    |                                                                                         |                  |              |                    |  |  |  |  |
| University of Illinois at Urbana Champaign<br>Facilities & Sorrices<br>Job Cost Detail Voucher<br>Run Date: 03/09/2023                                            |                                                                                                    |                                                                                         |                  |              |                    |  |  |  |  |
| UNIVERSITY LAB HS                                                                                                    | Banner Doc Ref: 0015BBB<br>Work Order: 10985212                                                                                | F                                                                                       |                  |              |                    |  |  |  |  |
| Funding (                                                                                                    | Code: NB223-015 Summary CFOP: 1-302                                                                                            | 947-223000-223000                                                                       |                  |              |                    |  |  |  |  |
| Fiscal Period Banner Doc Ref Banner Doc                                                                                                    |                                                                                                    |                                                                                         | quipment Cost    | Total        |                    |  |  |  |  |
| AUG 2023 0015BBBF AM006E33                                                                                                    |                                                                                                    | 0.00 \$0.00                                                                             | \$0.00           | \$56.84      |                    |  |  |  |  |
| If you have questions about charges, contact F&S Service Office at 333-0340.<br>For technical problems accessing this page, contact F&S Support Desk at 244-6350. |                                                                                                    |                                                                                         |                  |              |                    |  |  |  |  |
| Summary Costs for Fundir                                                                                                    | g Code: NB223-015 CFOP: 1-302947-2230                                                                                          | 00-223000 Fiscal Period: A                                                              | UG 2023          |              |                    |  |  |  |  |
| Labor Cost                                                                                                    | Material Cost Contracto                                                                                                    |                                                                                         |                  | Total        |                    |  |  |  |  |
| Work Order: 10985212 PLEASE SEND A RESOURCE TO<br>OF THE ROOM. THANK YOU,<br>Building: 0061 - UNIVERSITY HIGH SCHOOL Reference:                                   |                                                                                                    | VINDOW SHADE ON THE FOR                                                                 | URTH WINDOW ON T | HE EAST SIDE |                    |  |  |  |  |
| ROOM. THANK YOU,                                                                                                    | Phase: 001 PLEASE SEND A RESOURCE TO REPAIR THE BROKEN CHAIN FOR THE WINDOW SHADE ON THE FOURTH WINDOW ON THE EAST SIDE OF THE |                                                                                         |                  |              |                    |  |  |  |  |
| \$56.84                                                                                                    | \$0.00                                                                                                    | \$0.00                                                                                  | \$0.00           | \$56.84      |                    |  |  |  |  |
|                                                                                                    |                                                                                                    |                                                                                         |                  |              |                    |  |  |  |  |
| Totals for Work Order: \$56.84<br>10985212:                                                                                                    | \$0.00                                                                                                    | \$0.00                                                                                  | \$0.00           | \$56.84      |                    |  |  |  |  |
|                                                                                                    |                                                                                                    | <b>**</b> **!                                                                           | ** **            |              |                    |  |  |  |  |
| Grand Totals: \$56.84                                                                                                    | \$0.00                                                                                                    | \$0.00                                                                                  | \$0.00           | \$56.84      |                    |  |  |  |  |
|                                                                                                    | $\sim$                                                                                                    |                                                                                         |                  |              |                    |  |  |  |  |
| BIRT Report Viewer                                                                                                    | N N                                                                                                    |                                                                                         |                  |              |                    |  |  |  |  |
| 🗃 🖄 🛋 🖦 🗒 🐉                                                                                                    | 1                                                                                                    |                                                                                         |                  |              |                    |  |  |  |  |
| Showing page 1 of 1                                                                                                    | j                                                                                                    |                                                                                         |                  |              |                    |  |  |  |  |
|                                                                                                    | University                                                                                                    | of Illinois at Urbana Champai<br>Facilities & Servic<br>Labor Det<br>Run Date: 03/09/20 | ail              |              |                    |  |  |  |  |
| Work<br>Fu<br>Date Hours Type                                                                                                    | nner Doc Ref: 0015BBBF<br>Order/Phase: 10985212/001<br>Inding Code: NB223-015                                                  | Example of the types<br>of further details which<br>may be displayed.                   |                  |              |                    |  |  |  |  |
| 08/19/2022 1.0 REGULAR                                                                                                    | CARPENTER (02)<br>Total:                                                                                                    | \$56.84<br>\$56.84                                                                      |                  |              | indy be displayed. |  |  |  |  |

### **EXPORT RETURNED DATA SET TO EXCEL**

1. To export a returned data set to Excel, click the Export to Excel control and when prompted select to save or display the resulting spreadsheet

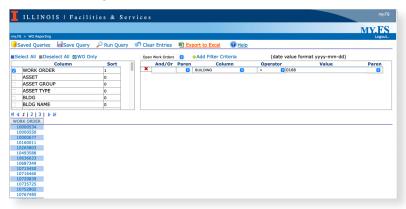

# WORK STATUS COMMUNICATIONS

Work Status Communications is a self-service notification system which sends subscribers two emails daily; once in the morning and the other in the afternoon. Each email details work order activity for a specified building.

#### SUBSCRIBING TO WORK STATUS COMMUNICATIONS

- 1. Go to the F&S Portal https://my.fs.illinois.edu/fsportal/portal/ and select the Login option.
- 2. Enter your University NetId and Password (this is the same as your BlueStem/Nessie Login).
- 3. Select the Work Status Communications option from the left hand menu.

|                                | MY.FS                                                                                                    |                   |
|--------------------------------|----------------------------------------------------------------------------------------------------|-------------------|
| AIM Account<br>Request         | Lopost<br>Welcome to my.FS                                                                                                    |                   |
| Asset                          |                                                                                                    |                   |
| Car Pool                       | Information about the contractors, rates, and the divisions of work in Contractor Services is available: <u>Current FY Contractors by</u><br>Division of Work and Current FY Contractor Rate Guide                                                                                                    |                   |
| Contractor Pricing<br>Proposal | Information relating to Contractor Services Contractors expenditures against their current fiscal year Standing Purchase Order is here<br>Current Expenditure Report                                                                                                    |                   |
| Division of<br>Responsibility  | The current Contractor Services RFP contract is available here Request for Proposal and a list of the mandatory requirements that a                                                                                                    |                   |
| Email Utility                  | The contract of behavior of contract of orealistic here traceded to 1 toppage and and on the oreal induced of requirements of the second of the second of th | Click on "Work St |
| Stores                         | Use the step-by-step instructional video to help navigate through the Contractor Services Contractor Pricing Proposal application                                                                                                    |                   |
| Mobile                         | my.FS is the entrance to the on-line services provided by Facilities & Services, including;                                                                                                    | Communications    |
| Preventive                     | Making a purchase through iStores                                                                                                    |                   |
| Maintenance<br>Online Purchase | Submitting a service request                                                                                                    |                   |
| Online Purchase<br>Request     | Reserving a vehicle                                                                                                    |                   |
| Work Status                    | Login to the portal to-                                                                                                    |                   |
| Communications                 | Request a new AiM account                                                                                                    |                   |
| Service Request                | Check the status of a work order                                                                                                    |                   |
| /oucher                        | Access the F&S Voucher application     Subscribe to receive work order status updates                                                                                                    |                   |
| Work Order<br>Reporting        | <ul> <li>Subscript to receive work order status updates</li> <li>Select an option from the left menu to access a service or log in to access the portal AIM applications.</li> </ul>                                                                                                    |                   |
|                                | For assistance, contact F&S Support Desk.                                                                                                    |                   |
|                                |                                                                                                    |                   |

#### SELECTING BUILDINGS AND OPTIONS

4. Select the Building(s) you want information communicated about.

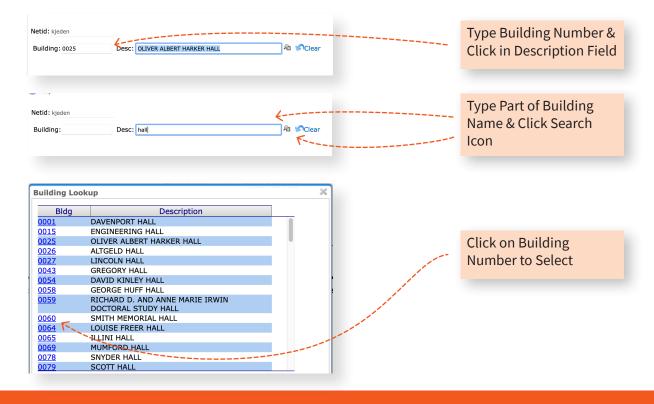

5. Select the details that you want communicated to you by putting a check in the box(es) or choosing Select All.

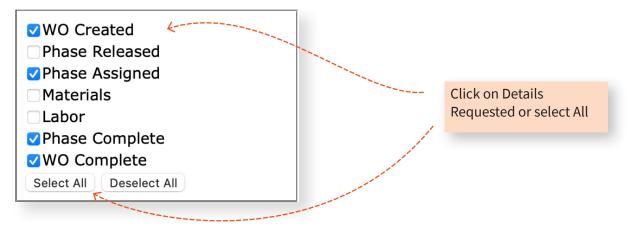

6. Click on Save Changes. Save Changes

The buildings and the options selected will display in the lower half of your screen.

| my.FS > WO Co<br>Help    |                                                 | ies & Serv           | ices                     |                                                                                                    | WO create           | d               |                          | my.FS<br>MY.FS<br>Logeut. |   |                     |
|--------------------------|-------------------------------------------------|----------------------|--------------------------|----------------------------------------------------------------------------------------------------|---------------------|-----------------|--------------------------|---------------------------|---|---------------------|
| Building:                |                                                 |                      |                          | WO Created<br>Phase Released<br>Phase Assigned<br>Materials<br>Labor<br>Phase Complete<br>WO Complete<br>Select All Deselect All |                     |                 |                          |                           | 1 | Buildings & Options |
| Building<br>0015<br>0027 | Description<br>ENGINEERING HALL<br>LINCOLN HALL | WO Created<br>Y<br>Y | Phase Released<br>N<br>Y | Phase Assigned<br>Y<br>Y                                                                                                    | Materials<br>N<br>Y | Labor<br>N<br>Y | Phase Complete<br>Y<br>Y | WO Complete<br>Y<br>Y     |   |                     |

# WORK STATUS COMMUNICATIONS

### CHANGING OR REMOVING OPTIONS/BUILDINGS

1. Click on the Building Number in your list.

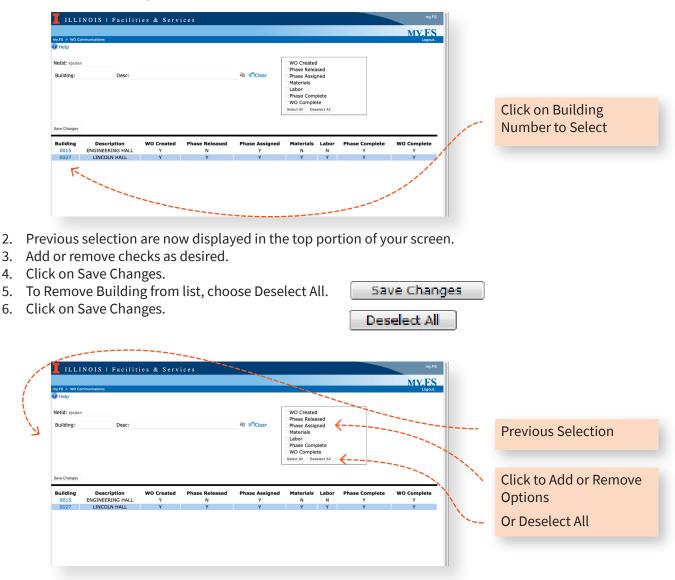

#### **STILL HAVE QUESTIONS?**

Check out the website or request service at my.fs.illinois. edu. For urgent assistance, call the F&S Service Office at 217-333-0340. For additional information or questions, email fsserviceoffice@illinois.edu.

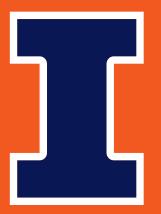

### FACILITIES & SERVICES UNIVERSITY OF ILLINOIS AT URBANA-CHAMPAIGN

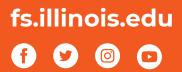

Request service at my.fs.illinois.edu. For urgent assistance, call the F&S Service Office at 217-333-0340. For additional information or questions, email fsserviceoffice@illinois.edu.